# 学生用メール利用マニュアル Email Service for Student User Manual

### 学生用メールとは

About the Email Service for Students

学生用メール(KUMOI)とは、本学の学生に付与しているメールサービスです。Microsoft社が運 営するMicrosoft365を利用したメールサービスを提供しています。学内だけではなく、自宅などの 学外からも利用が可能です。

The Email Service for Students, "KUMOI (Kyoto University Mail clOud Interface)", is a service for Kyoto University students provided by Microsoft365. You can use this email service anywhere.

学生用メール(KUMOI)には大学からの緊急通報など、重要なお知らせが送られてきますので、 必ず読むようにしてください。

You sometimes receive important messages such as urgent reports sent by university, so please be sure to read them.

学生用メールサービスでは「(姓).(名).(3文字の英数字)@st.kyoto-u.ac.jp」の形式であらかじ め決められたメールアドレスが提供されます。

In this mail service, You will get a predetermined E-mail address as this form: "(Family name).(First name).(three alphanumeric character)@st.kyoto-u.ac.jp".

(例:京大太郎さんの場合、kyodai.taro.12a@st.kyoto-u.ac.jpというメールアドレスが提供されま す。)

(For example, if you are Kyodai Taro, we provide "kyodai.taro.12a@st.kyoto-u.ac.jp".)

ご自身のメールアドレスは、学生アカウント通知書や、下記URLの「学生アカウントなどの設定変 更」ページで確認できます。

You can confirm your own email address in the student account notification or the following URL pages.

<https://ecs.iimc.kyoto-u.ac.jp>

**information** ・・・・・・・・・・・・・・・・・・・・・・・・・・・・・・・・・・・・・・・・ 提供されたメールアドレスは原則変更できません。相応しくない場合、明らかな間違いがある場 合などは、情報環境支援センターへお問い合わせください。

**You cannot change your provided E-mail address in principle. In an inappropriate case, or clearly wrong case, please contact the ICT support center.**

・・・・・・・・・・・・・・・・・・・・・・・・・・・・・・・・・・・・・・・・

また、学生用メール用の主な仕様は以下のようになっています。 The main specifications of KUMOI are as follows.

- ・メールの送信容量上限:既定では添付ファイル含めて25MB
- The upper limit of sending mails: Default 25MB including attachment files
- ・受信箱(メールスプール)の容量:50GB
- The capacity of mailbox:50GB

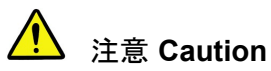

・・・・・・・・・・・・・・・・・・・・・・・・・・・・・・・・・・・・・・・・

受信箱(メールスプール)の容量をオーバーすると、メールを受信できなくなります。不要なメール は適宜削除してください。

**If you exceed the capacity of the mailbox (mail spool), you will not be able to receive emails. Please delete unwanted emails properly.** ・・・・・・・・・・・・・・・・・・・・・・・・・・・・・・・・・・・・・・・・

このマニュアルに表示されている画像の一部は、Microsoft365の更新により実際の表示と異なる 場合があります。

Some images displayed in this manual may be different from the real ones because of Microsoft365 updates.

# サインインとサインアウト

#### Signing In and Signing Out

1. <http://mail.st.kyoto-u.ac.jp/> にアクセスします。「こちら」をクリックします。 Access <http://mail.st.kyoto-u.ac.jp/>. Click "here".

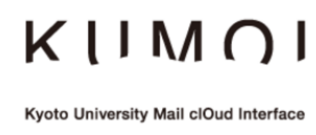

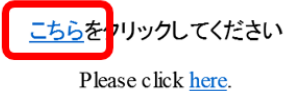

2. ECS-IDとパスワードを入力し、「ログイン」ボタンをクリックします。 Enter your ECS-ID and password, then click [Login]. \*If you want to use a language other than Japanese, Please refer to [Changing](#page-10-0) Your [Language](#page-10-0) Setting.

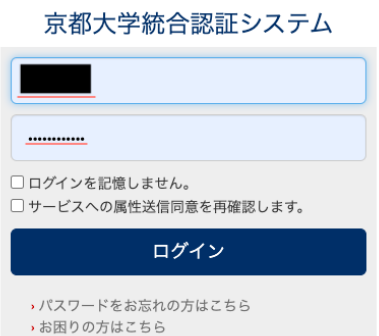

3. 初回アクセス時のみ言語の設定が必要です。言語とタイムゾーンを設定し、「保存」ボタン をクリックします。

The language setting is required only at the first access. Choose [language] and [time zone], then click [save].

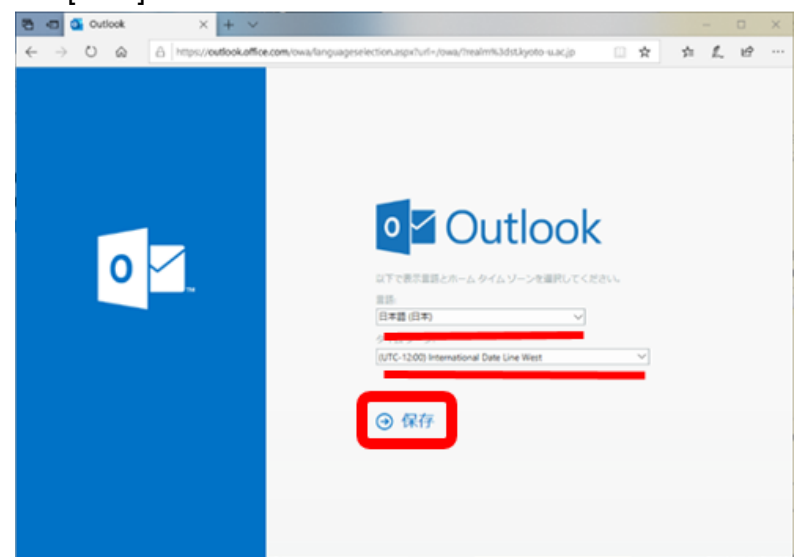

4. 2回目以降は以下の画面が表示されますので、メールアドレスが正しければ「はい」を選 択します。

After the first access, the following message is shown. If your mail address is correct, click [Yes].

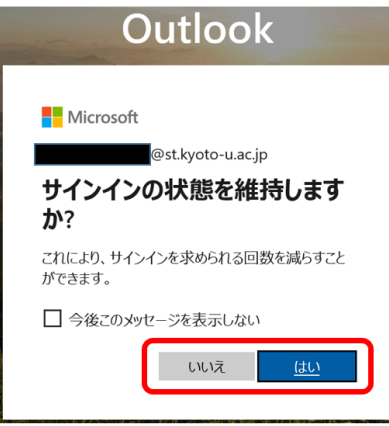

5. サインアウトする際は、右上のアイコンをクリックし、「サインアウト」を選択します。 To sign-out, click the upper-right icon and select [Sign out].

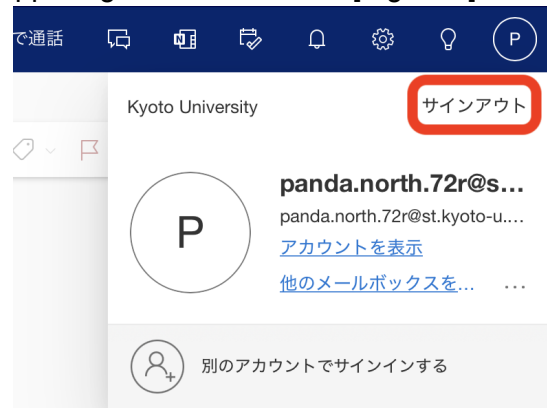

#### メールを読む

#### Reading Emails

特に設定を変更していない場合、「受信トレイ」をクリックすると、次のような画面で受信したメール の一覧が表示されます。

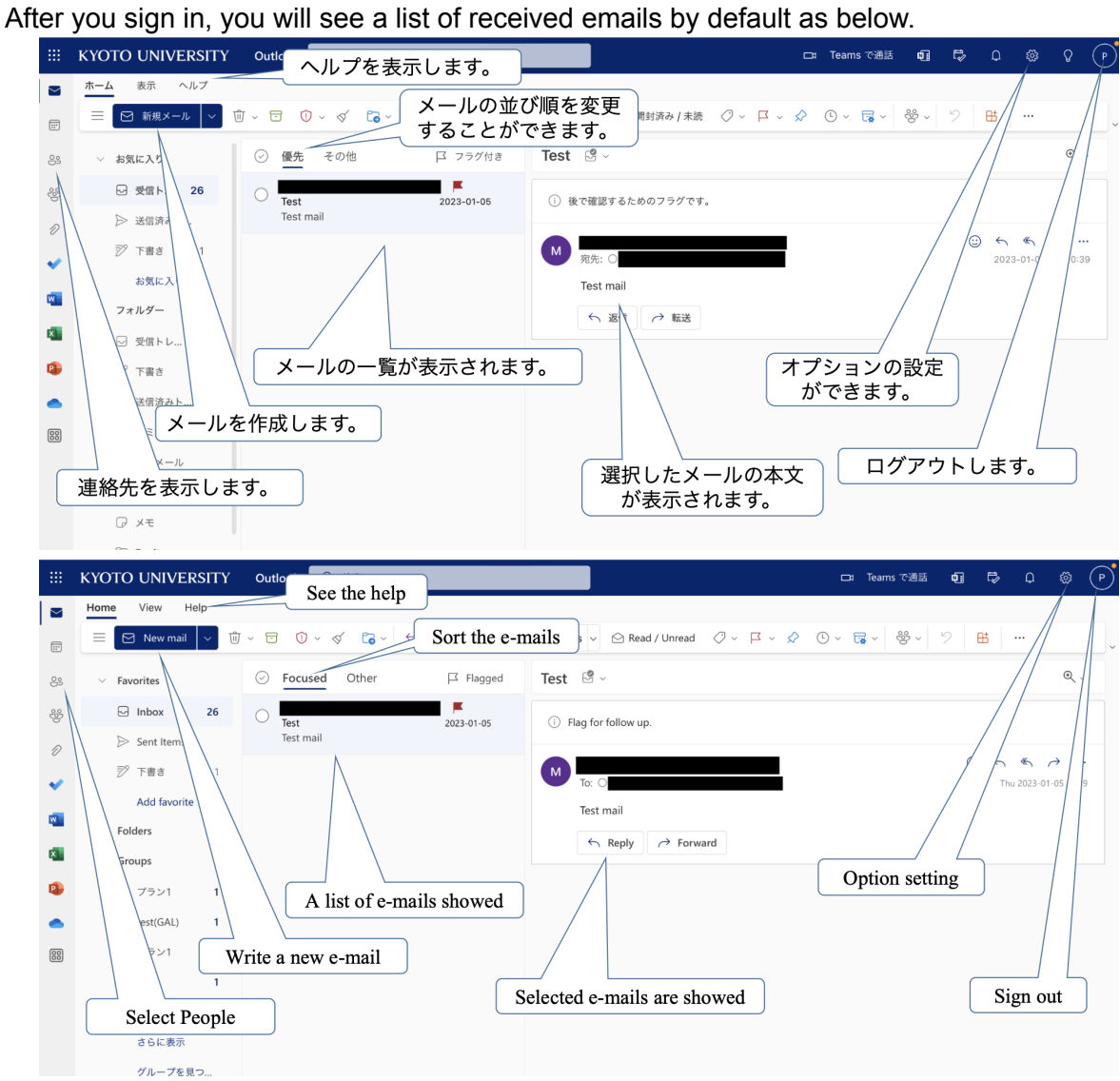

#### メールを書く

Writing a New Email

- 1. 「新規作成」をクリックします。 Click the [New message] to compose an email.
- 2. 次のような画面に変わります。ここで本文を入力してください。 The following window appears. Write a message here.

※ファイルを添付したいときは「、添付」をクリックしてファイルを選択します。  $\mathbb X$  To attach files, Click  $\mathbb S$  icon to select files.

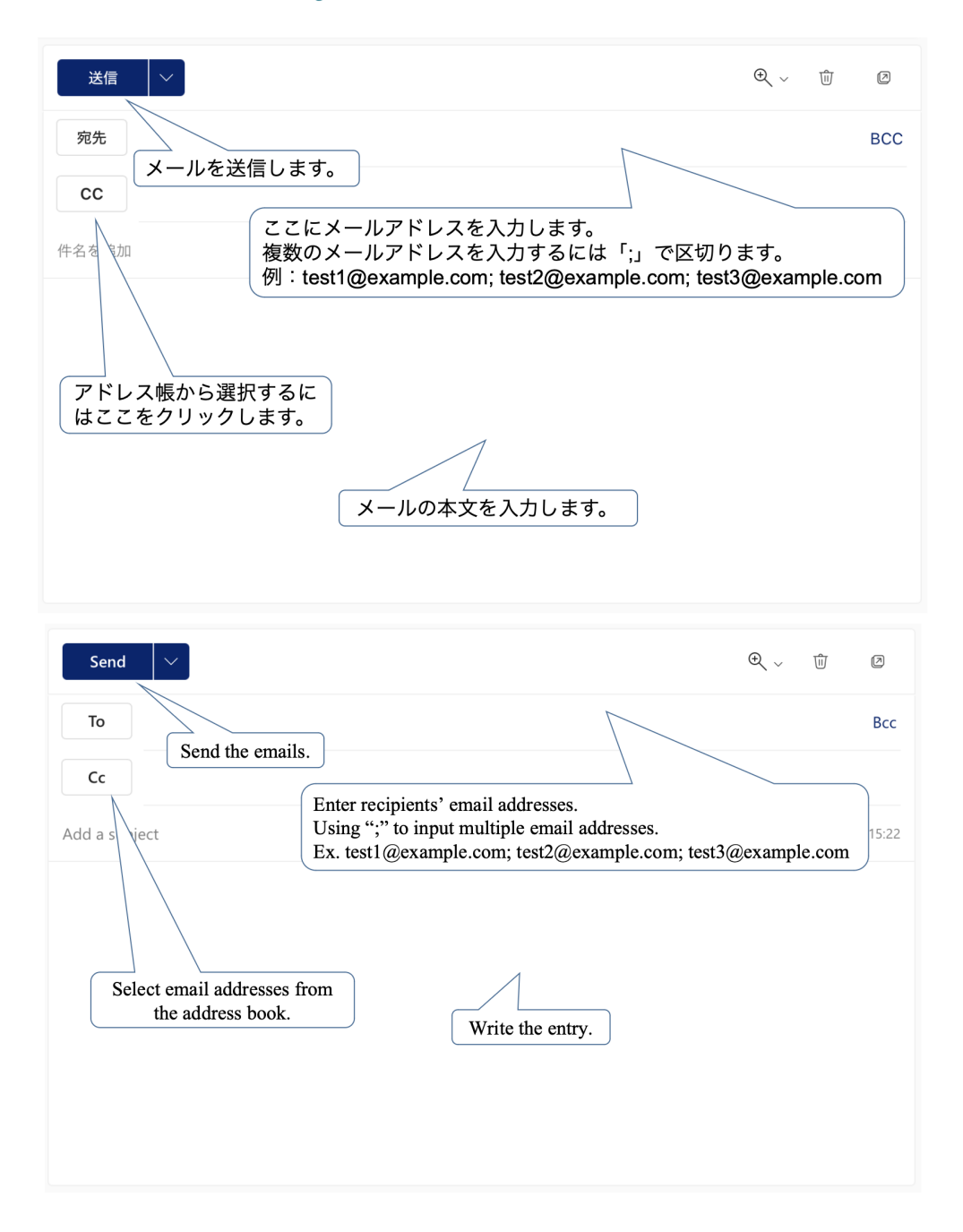

### メールを自動転送する

Forwarding Emails Automatically

メールの自動転送を設定することができます。メールの転送設定はMicrosoft365のオプションか らも行えますが、「KUMOIにメールが保存されない」、「メールが正しく転送されない」などの現象 が発生する場合がありますので、転送設定は下の方法から行ってください。

You can set up automatic forwarding in the following step. You can also set forwarding from Microsoft365 settings, but this may cause problems in forwarding or saving emails, so please follow the steps shown below.

- 1. <https://ecs.iimc.kyoto-u.ac.jp/> にアクセスします。 Access <https://ecs.iimc.kyoto-u.ac.jp/>.
- 2. 歯車のアイコンの右の「パスワード/内線の変更、学生用メール(KUMOI)の転送設定変 更」から「設定変更へ進む」ボタンをクリックし、ECS-IDとパスワードを入力してログインし ます。

Click [Login to Setting] at the right side of the gear wheel icon, then enter your ECS-ID and password.

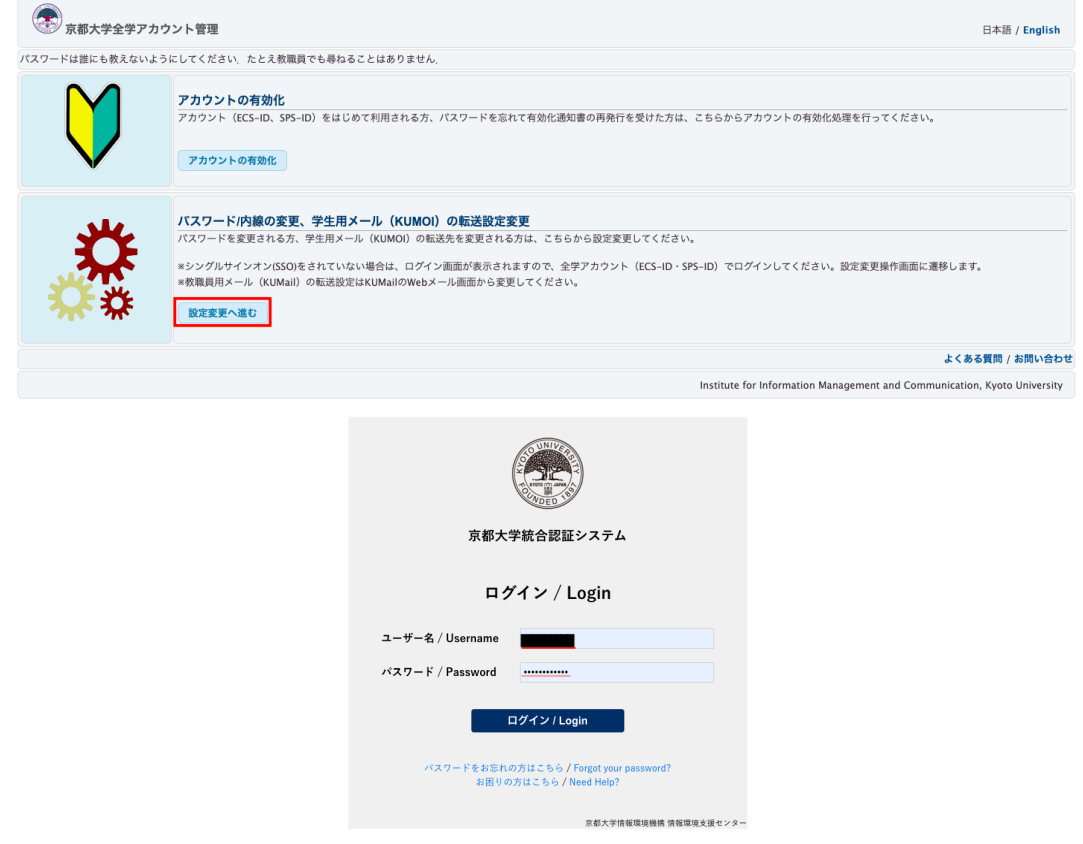

- 3. 左側の「登録情報設定」の「メール転送先の変更」をクリックします。 Click [Change mail forwarding] at the left column.
- 4. 「新しい転送先メールアドレス」および下の「新しい転送先メールアドレス(確認)」の欄に転 送先のメールアドレスを入力し、「保存」をクリックします。 Type the e-mail address twice which you want to forward emails to and click [SAVE].

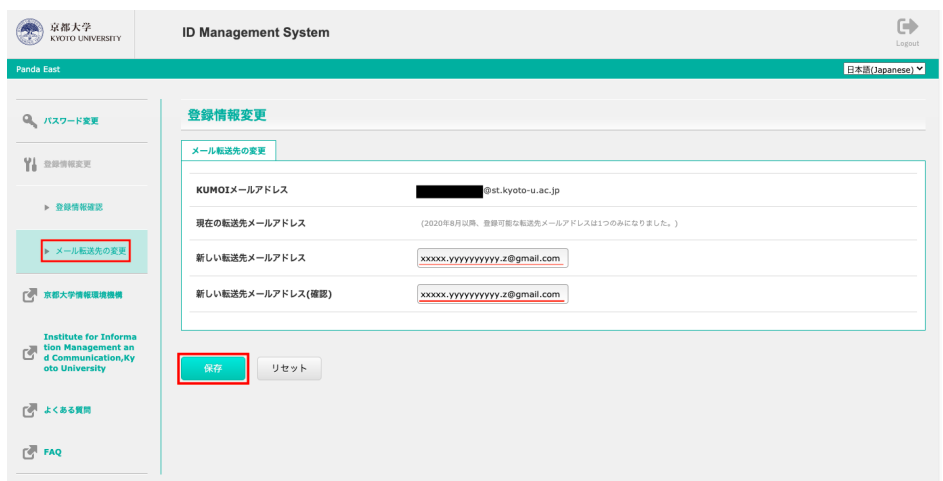

5. 確認のポップアップが表示されるので、変更する時は「OK」をクリックしてください。「情報 を更新しました」という画面が表示されたら、設定は完了です。

Click [OK] in the popup. When the "The process has been completed" is displayed, the setting is completed.  $\sim$ 

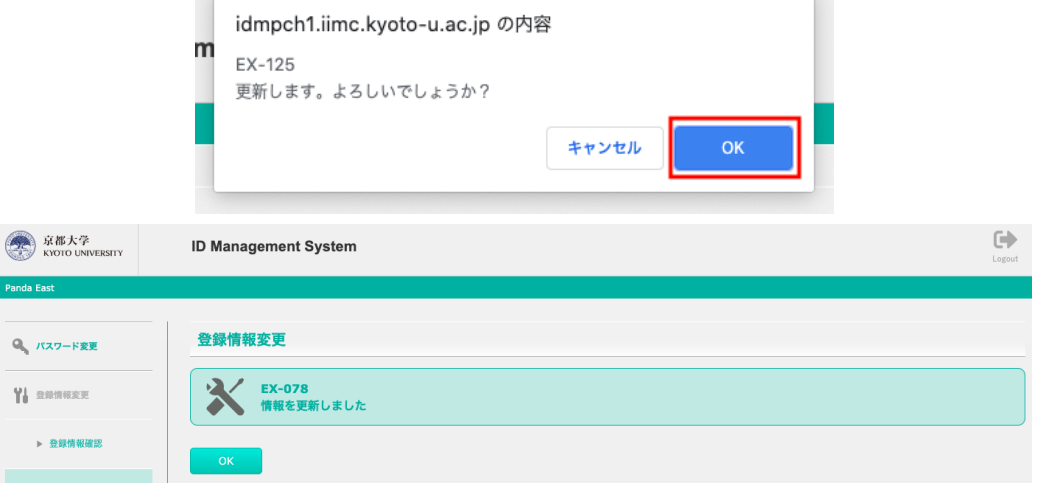

6. 右上にある「Logout」をクリックし終了します。転送の設定は以上です。 To logout from the configuration, click [Logout] in the upper right.

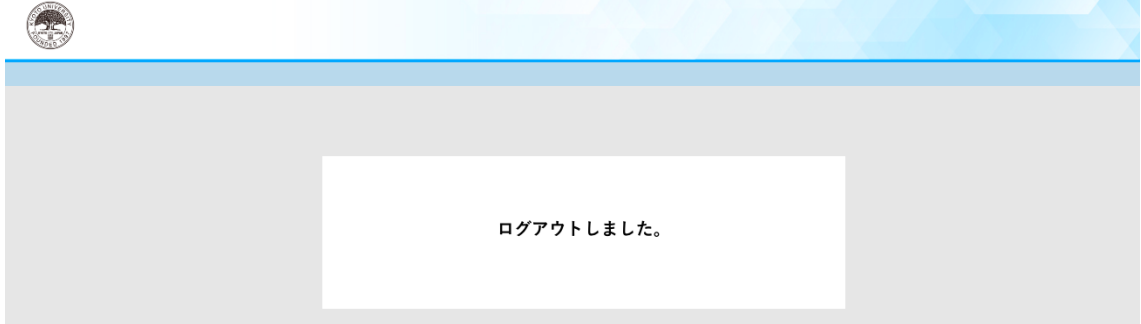

# 連絡先の追加

#### Adding Contacts

1. Office365メールのホーム画面左上の連絡先アイコンをクリックします。 Click the address book icon in the upper left of the Office365 email screen.

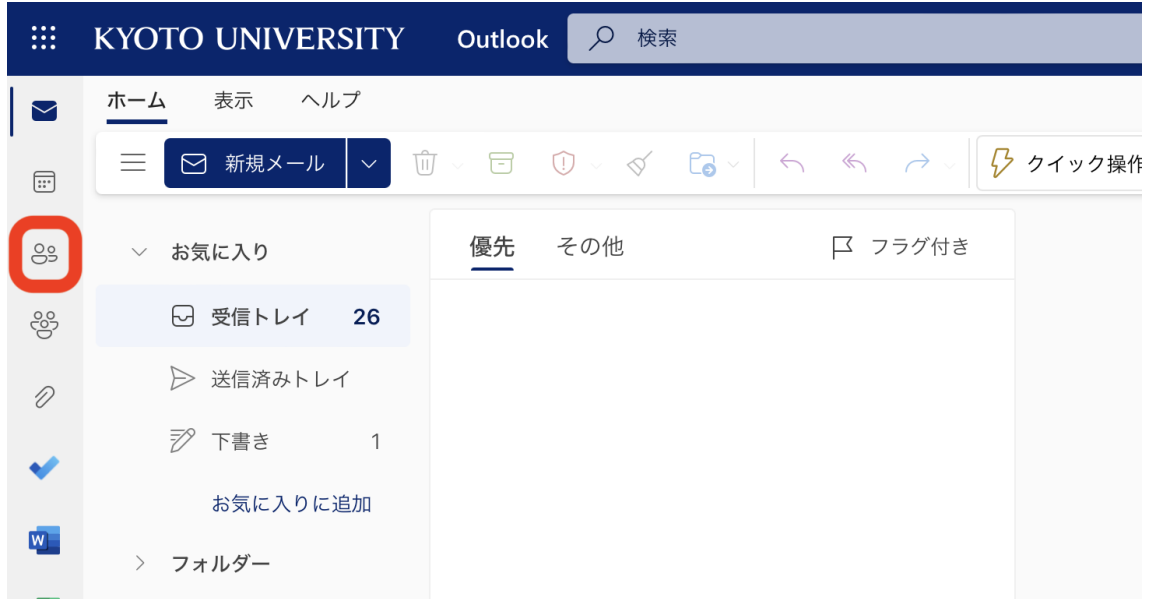

2. 下の画面の「新しい連絡先」もしくは「+連絡先を追加」をクリックします。 The address book page opens. Click [New contact].

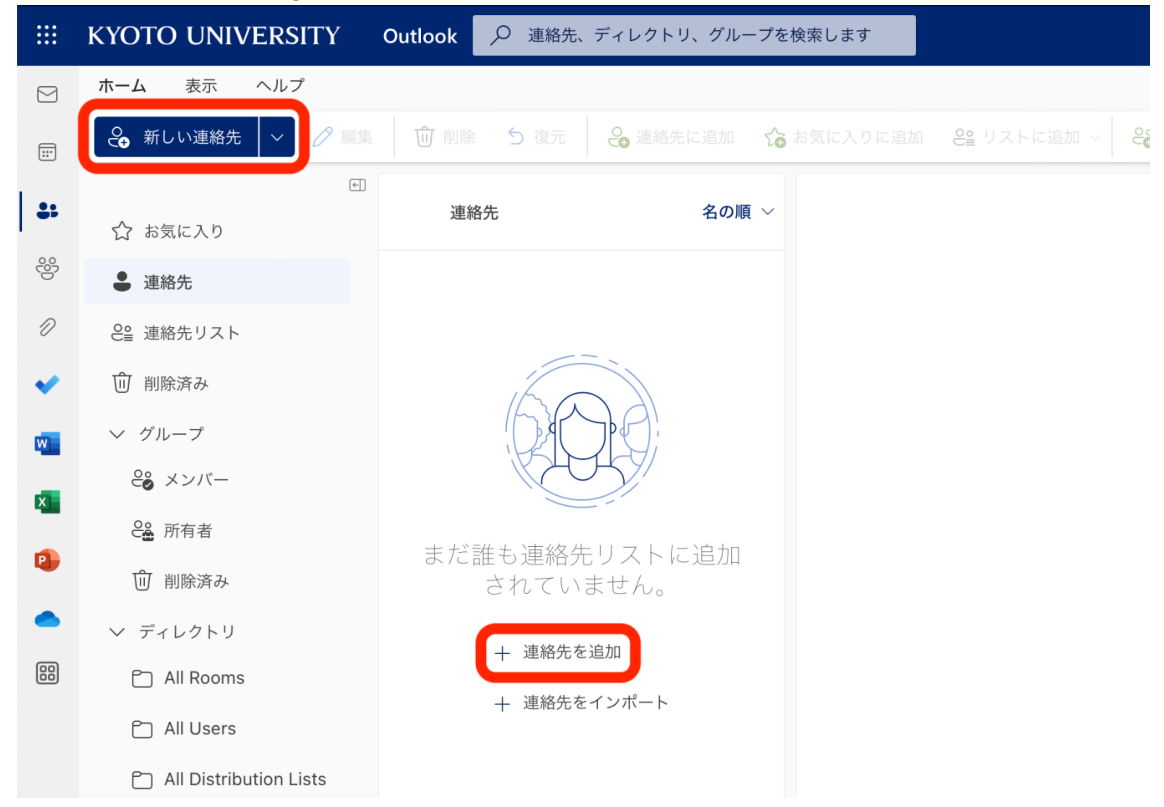

3. 必要な情報を入力して「保存」をクリックします。途中でキャンセルする場合は「キャンセ ル」をクリックし、「破棄しますか?」のメッセージに応えて画面を閉じます。 Fill in the blanks and click [Save]. When you want to discard the entry, click [Cancel] to close the window.

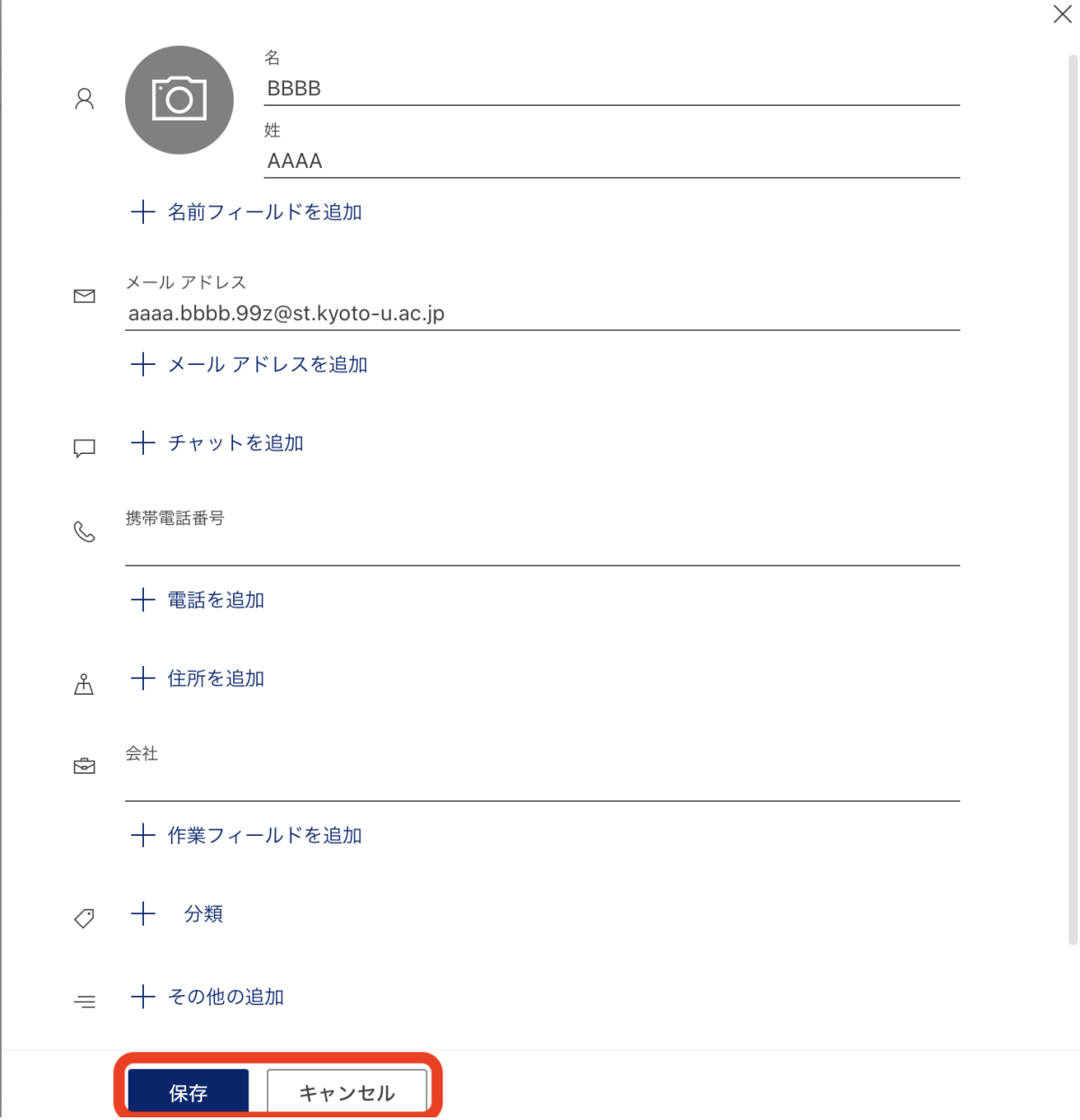

# <span id="page-10-0"></span>言語設定の変更

Changing Your Language Setting

以下の操作を行うことで使用する言語を変更することができます。ここでは例として表示言語を日 本語から英語に変えます。

You can change the language you use in KUMOI by following these steps.

1. 画面の右上の歯車のアイコンをクリックします。「Outlookのすべての設定を表示」にしま す。

Click the gear wheel icon at the top-right of the page. Click [View all Outlook Settings].

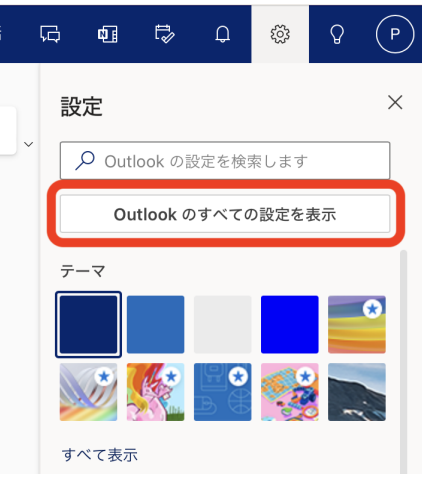

2. 「全般」にある「言語とタイムゾーン」をクリックし、言語のプルダウンをクリックし、日本語 からEnglish(United States)に変更します。

Click [Language and time] in [General]. Select the Language you want to use.

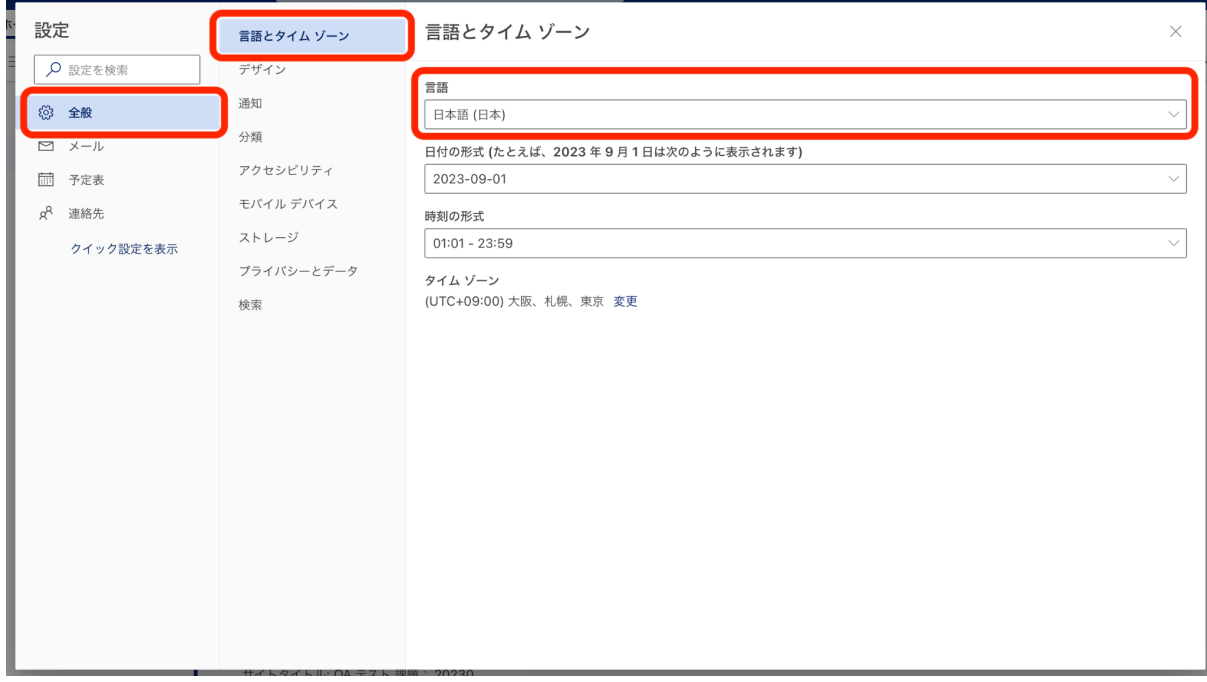

#### 3. 「保存」をクリックします。

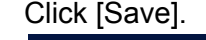

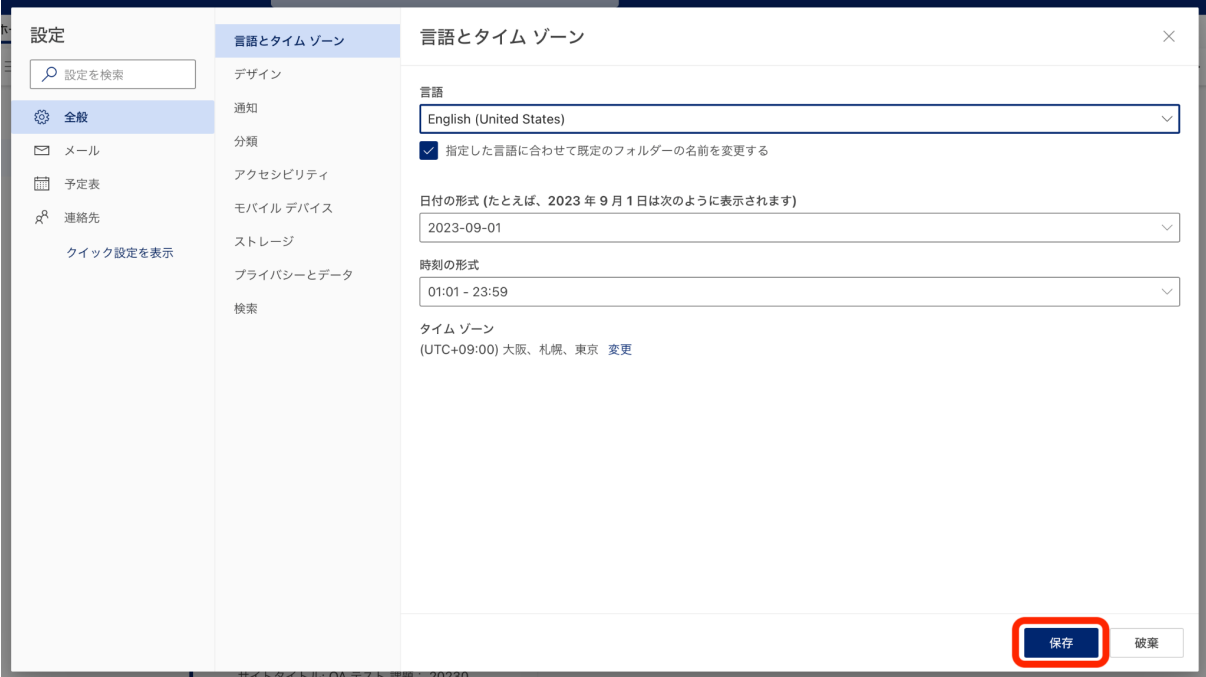

4. KUMOIを再読み込みして完了です。 Reload KUMOI and the setting is completed.

# メールソフトを利用するときには

When Using Other E-mail Software

学生用メールはWebブラウザでの利用を推奨していますが、自宅や研究室のパソコンからは、一 般のメールソフト(Microsoft Outlook、Mozilla Thunderbirdなど)でメールを読むことも可能です。 Exchangeを利用する方法と、POP/IMAPを利用する方法があります。

Although we recommend using a web browser for student mail, you can also read your mail from your home or lab computer with general mail software (Microsoft Outlook, Mozilla Thunderbird, etc.) There are two ways to read your mail: using Exchange or POP/ IMAP.

以下に簡単な説明を記載します。詳しくは、

<https://www.iimc.kyoto-u.ac.jp/ja/services/mail/kumoi/> をご覧ください。 Below is a brief description. For more information, please visit <https://www.iimc.kyoto-u.ac.jp/en/services/mail/kumoi/>.

Exchangeを利用する場合、アカウントの種類としてExchangeを選択して下さい。認証時に、ご自 身のECS-IDとパスワードの入力を求められます。

Windows、macOS、iOS、iPadOS、Androidの標準メールアプリや、Microsoft Outlook などが対 応しています。

If you use Exchange, select Exchange as your account type. Your ECS-ID and password will be required in authentication.

Standard mail applications for Windows, macOS, iOS, iPadOS and Android, and Microsoft Outlook are supported.

POP/IMAPを利用する場合、以下のように設定してください。

2022年9月現在、Mozila Thunderbird のみ対応しています。

If you are familiar with setting up POP3, IMAP or SMTP clients, the basic information you need to get started is below.

As of September 2022, only Mozila Thunderbird is supported.

♦受信 (POP3, IMAP)

・サーバ名 Server: outlook.office365.com

・ユーザ名 Username: (自身の学生メールアドレス your KUMOI email address)

・IMAP4:993 (SSL)

・POP3:995 (SSL)

・認証方式 Authentication method:OAuth2

♦送信 (SMTP)

・サーバ名 Server: smtp.office365.com

・認証アカウント Username:(自身の学生メールアドレス your KUMOI email address)

・SMTP:587 (STARTTLS)

・認証方式 Authentication method:OAuth2

認証時に、ご自身のECS-IDとパスワードの入力を求められます。

Your ECS-ID and password will be required in authentication.

注意 **Notices** ・・・・・・・・・・・・・・・・・・・・・・・・・・・・・・・・・・・・・・・・ これらの説明が理解できない場合は**Web**からのメールをご利用ください。 **If you can't understand this explanation, Please use the web interface. ・・・・・・・・・・・・・・・・・・・・・・・・・・・・・・・・**